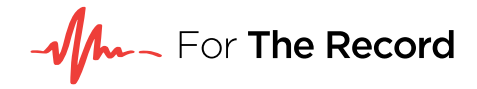

# **FTR TRANSCRIPTS** SUPERIOR COURT OF CALIFORNIA, COUNTY OF LOS ANGELES (LASC)

**28 JUNE 2019**

BOSTON I DENVER I ADELAIDE I BRISBANE I HOBART I MELBOURNE I SYDNEY I PERTH FTR Limited | T +1 877 650 0958 | Suite 525, 1401 17th Street, Denver CO 80202 [| fortherecord.com](https://www.fortherecord.com/)

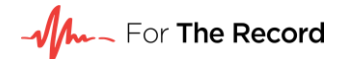

### **Table of contents**

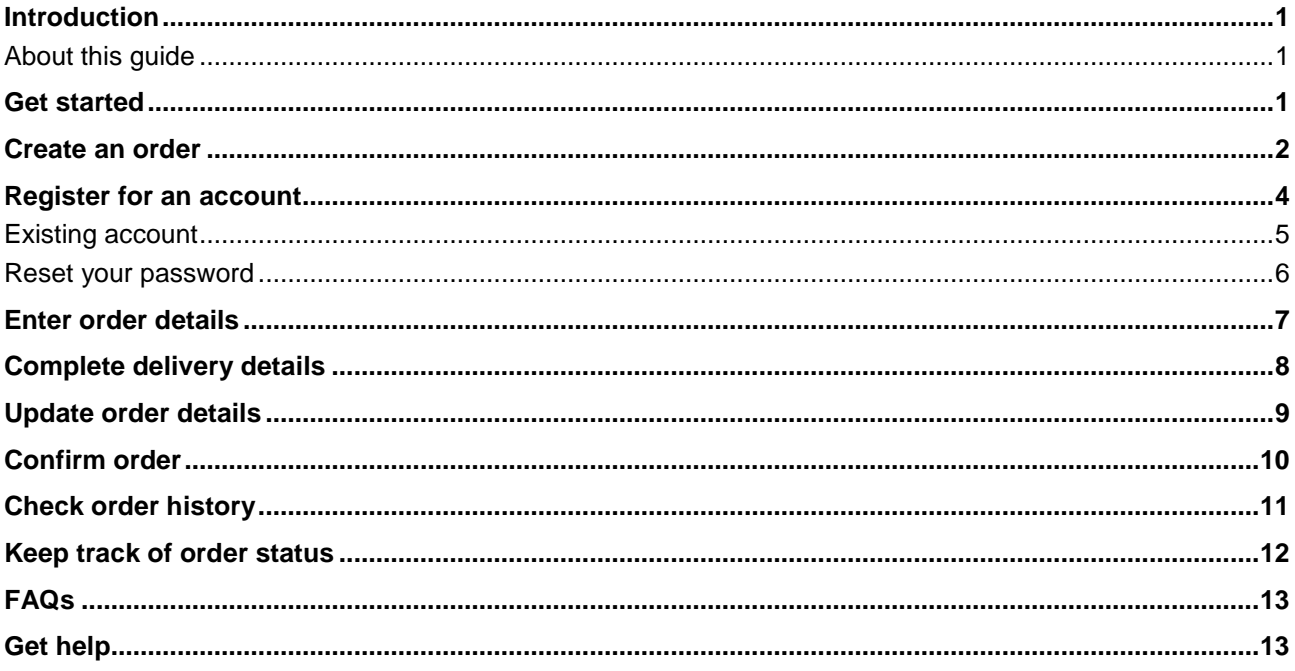

### <span id="page-2-0"></span>**Introduction**

#### <span id="page-2-1"></span>**About this guide**

This guide describes how **attorneys and litigants** order transcripts of proceedings for limited jurisdiction and civil cases including small claims, debt collection, unlawful detainers, and traffic offenses for Superior Court of California, County of Los Angeles (LASC).

This guide is for transcript orders with the option of adding electronic recordings.

Electronic recording only requests can be ordered via **fortherecord.com/la/** or log in to the FTR Platform directly at [app.fortherecord.com](https://app.fortherecord.com/)

Please note: on the online ordering portal, electronic recordings are referred to as audio or audio recordings.

### <span id="page-2-2"></span>**Get started**

Go to [transcript.fortherecord.com/FTROrder](https://transcript.fortherecord.com/FTROrder) to directly open the transcript order form, or click on the **Order a transcript** button at [fortherecord.com/la/.](https://www.fortherecord.com/la/)

You will be prompted to register for an account during the ordering process, or to enter your log in details if you have previously registered.

Once registered you can log in directly to your account via [transcript.fortherecord.com/](https://transcript.fortherecord.com/) and use the **Order Transcript** button located at the top of the page.

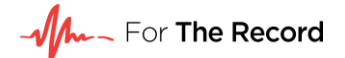

### <span id="page-3-0"></span>**Create an order**

#### Your name

Enter your first and last name. This allows us to correctly identify individuals who may be using shared accounts. This is common where a Clerk is ordering on behalf of a Judicial Officer.

#### **Courthouse**

Select the courthouse where the case was heard.

#### **Department**

Select the department (courtroom) in which the case was heard.

#### Judicial officer

Enter the name of the Judge, Temporary Judge or other Judicial Officer who presided over the proceedings. If you do not know who presided on this date, note this instead as 'unknown'.

#### Case number and title

Include the case title from the minute order. This will assist FTR to quickly identify the case.

#### Appearance information

Enter the names of counsel, witnesses, other litigants or parties. These details assist greatly in ensuring that names and key terms are accurate and complete in the finished transcript.

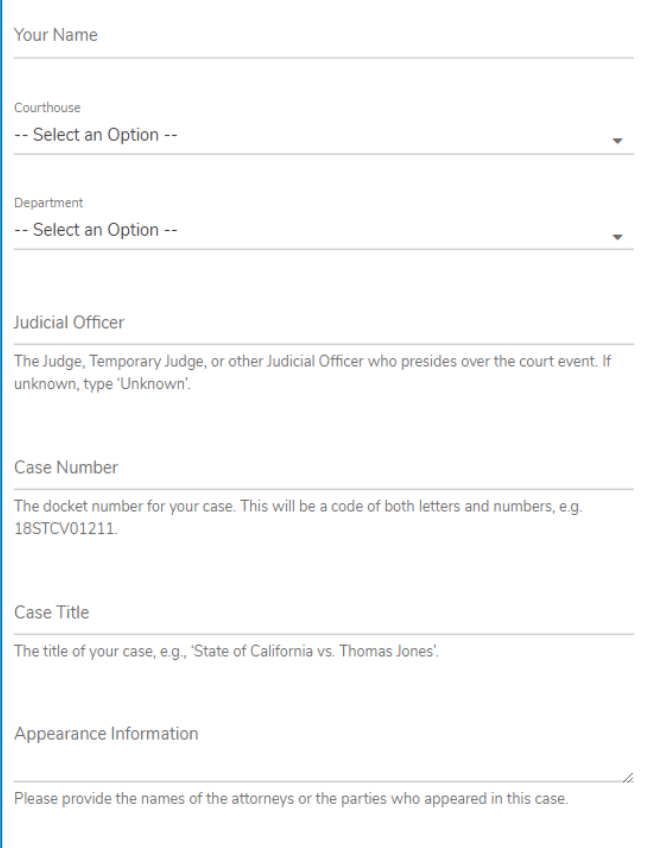

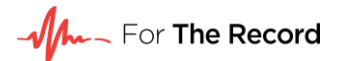

#### Upload files

Upload one or more supporting documents in PDF, Word, or TXT format.

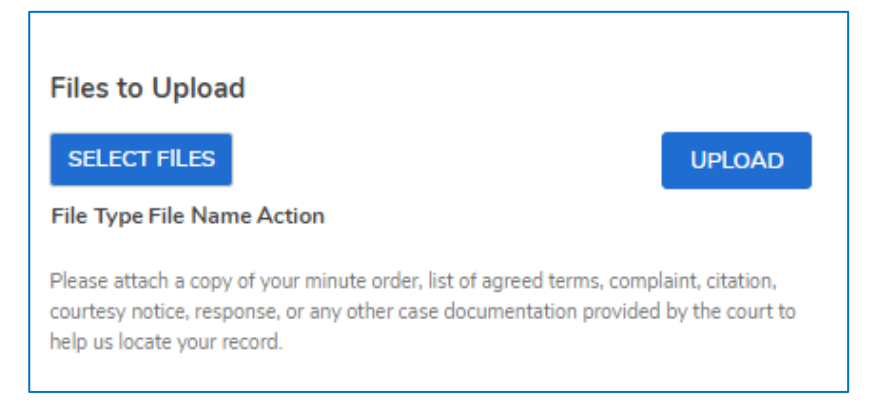

First, click on the **SELECT FILES** button to browse and attach your documents.

Once all files have been selected, click on the **UPLOAD** button to finalize. The upload was successful if the status bar turns blue.

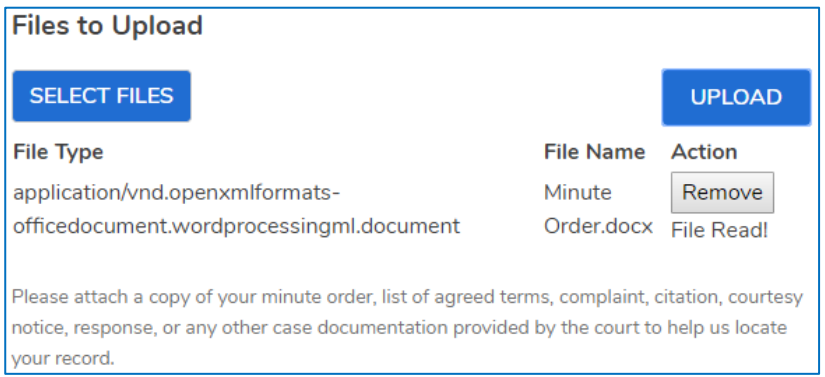

If the incorrect document has been attached, select **Remove** prior to continuing through the order process

### <span id="page-5-0"></span>**Register for an account**

Attorneys, litigants or a member of the public requesting a transcript are prompted to create an account as they progress through the ordering process.

Account creation is instant, and allows access to an account summary page, which shows the status of all transcript requests placed by the user.

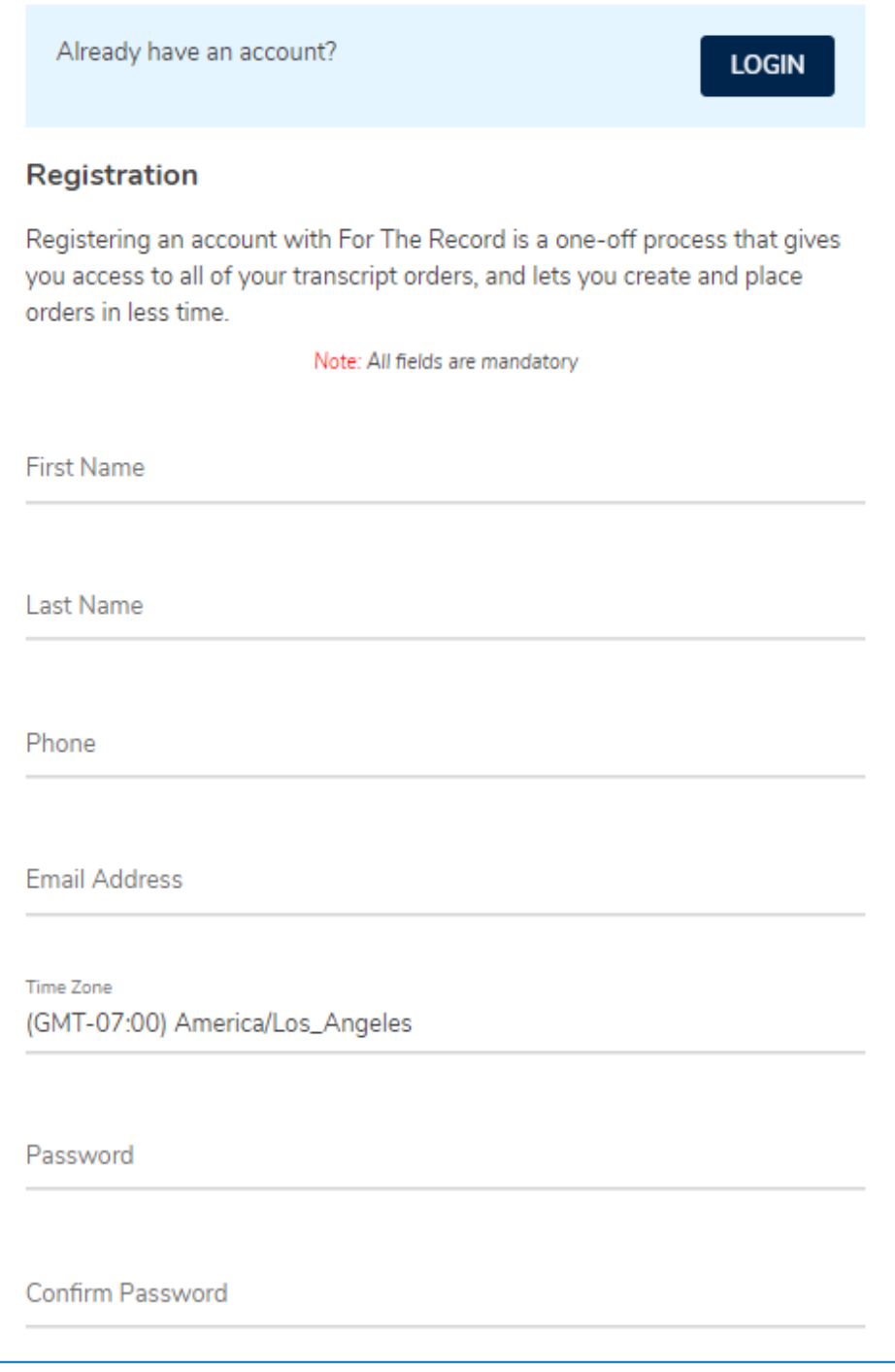

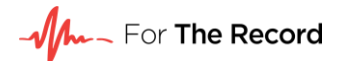

### <span id="page-6-0"></span>**Existing account**

If you have not already logged in or registered for an account, you will be prompted to do so. Clicking on the icon in the password field will make the text readable.

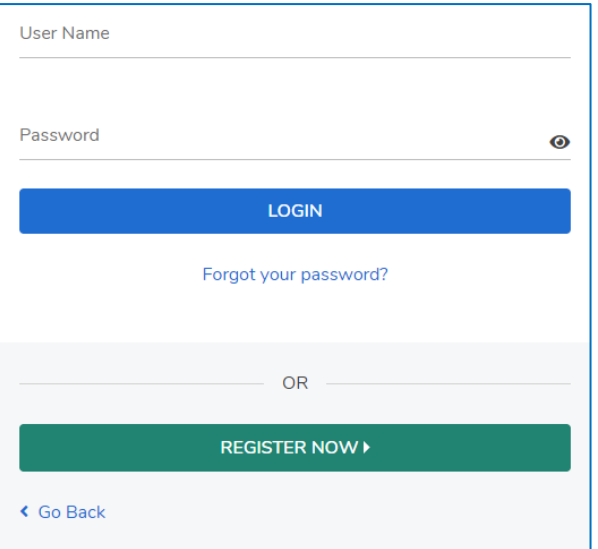

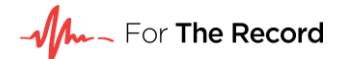

#### <span id="page-7-0"></span>**Reset your password**

If you forget your password, simply click the **Forgot your password?** link and you will be directed to the password recovery page.

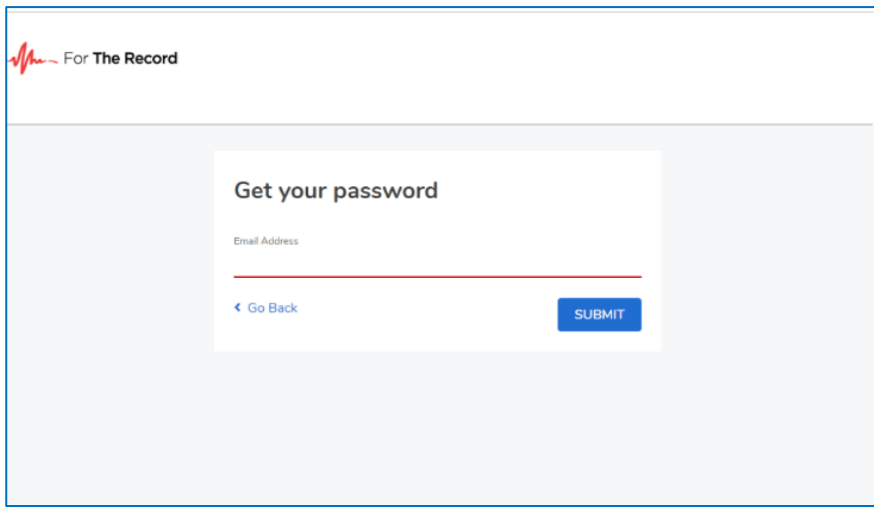

Enter your email address (this will also be your username) and press **Submit**. The system will send you a link to reset your password.

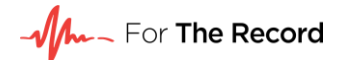

### <span id="page-8-0"></span>**Enter order details**

Enter the court date you wish to order the transcript for. Specify the exact case session times, or if unknown, select a full or half day duration for the transcript.

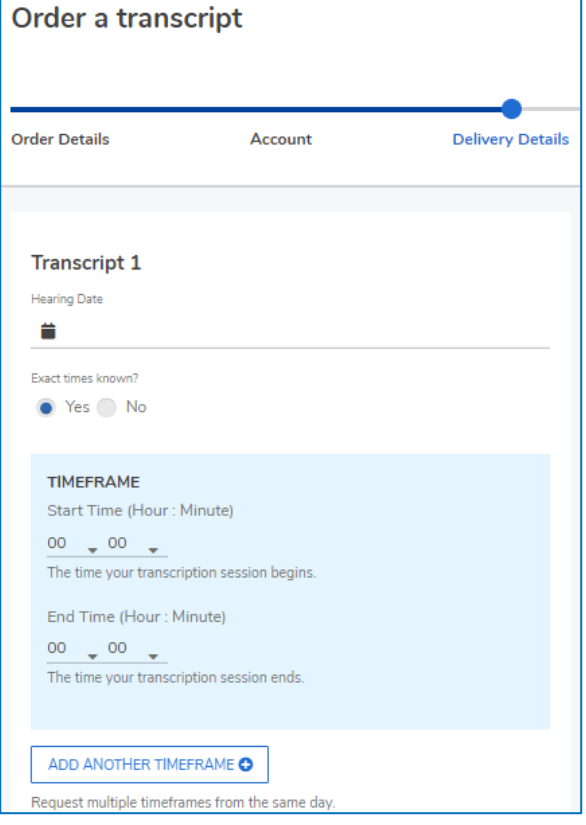

### OR

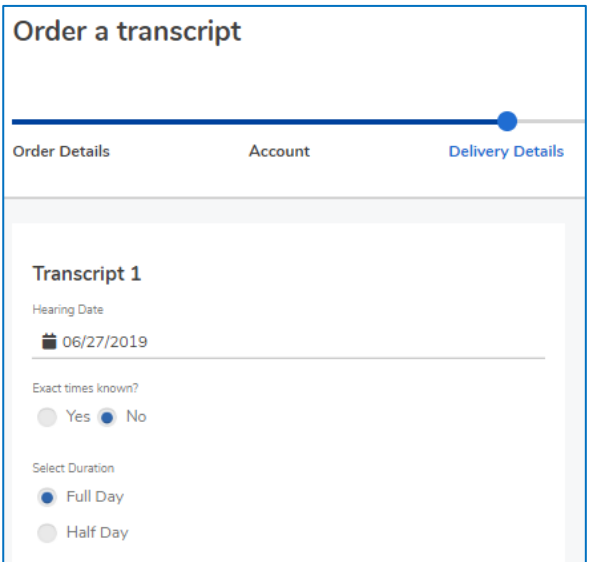

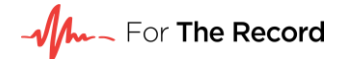

### <span id="page-9-0"></span>**Complete delivery details**

### Turnaround

Select the turnaround to which the order will be produced. Orders received after 3PM Pacific Time will commence their turnaround from the following morning.

#### Printed copies

Select the number of printed copies of the transcripts to be delivered .

#### Request audio

If access to the electronic recording is required in addition to the written transcript, this can be requested by selecting the recording checkbox under printed copies.

#### Additional information

Add any additional information that will assist with transcript production here. This could be key terms or correct spelling of names.

#### Order multiple transcripts

Choose to order multiple transcripts for separate court dates if required. To do this, select **Add Another Date** after completing the delivery details for the initial transcript.

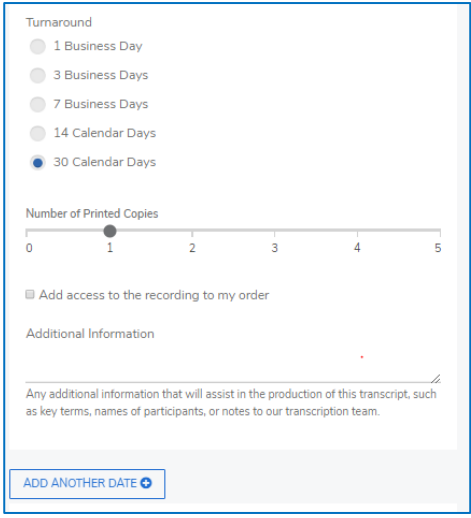

#### Delivery email

The **Delivery Email Address** field will be pre-populated with your email address. Additional recipients can be added using the **Additional Email Address+** button.

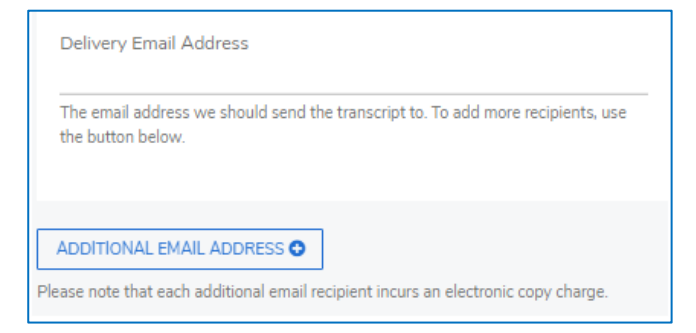

Mm- For The Record

**Note:** FTR will deliver the transcript directly to **all** email addresses provided.

### <span id="page-10-0"></span>**Update order details**

To return to a previous step in the order form and change the details of the request, use the **Edit**  links in the order summary on the right-hand side of the screen.

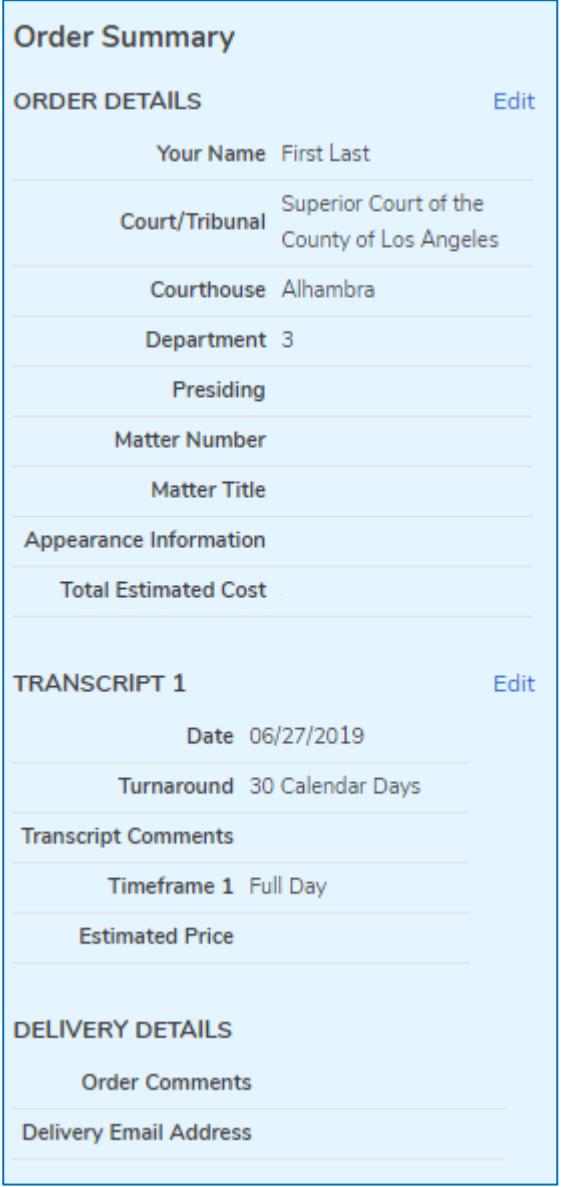

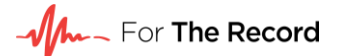

### <span id="page-11-0"></span>**Confirm order**

Confirm payment information to finalize the order. Once complete, you will receive an email confirming your order number.

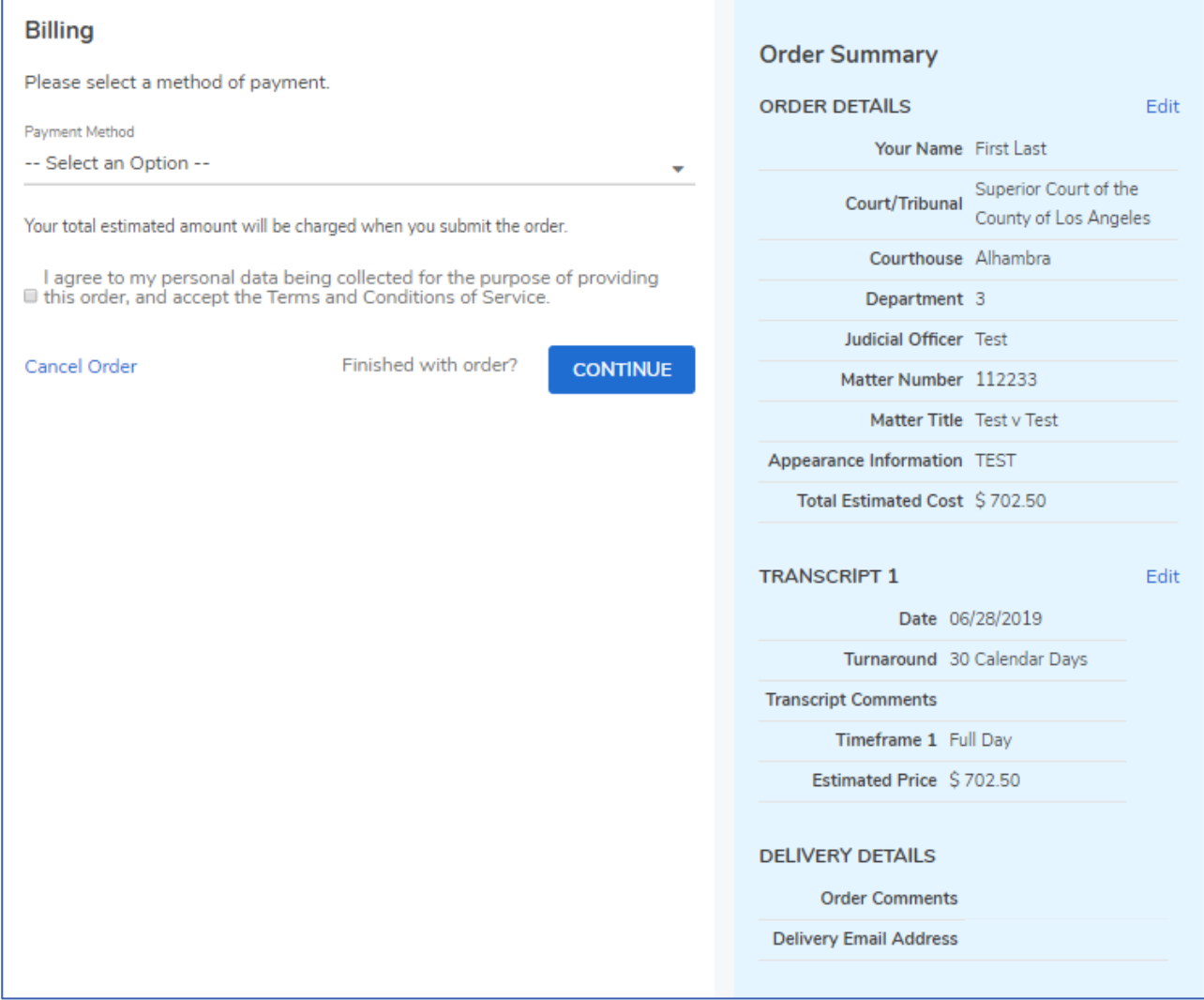

The estimated cost can be seen prior to submission on the right-hand side of the form or above the delivery comments and email section when completing your delivery details.

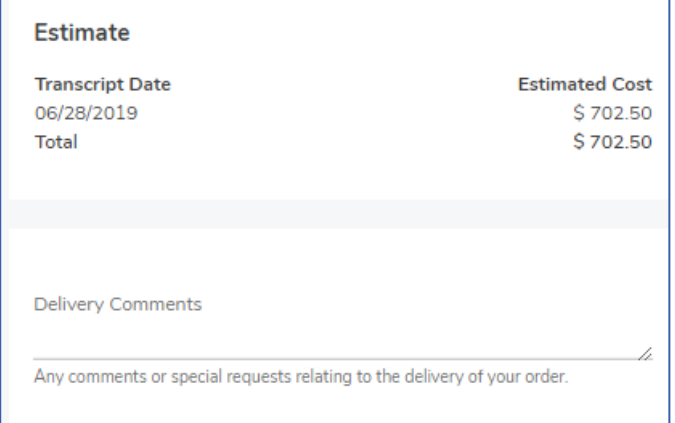

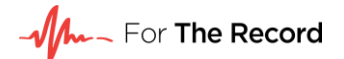

### <span id="page-12-0"></span>**Check order history**

You can log in directly to your account via [https://transcript.fortherecord.com/.](https://transcript.fortherecord.com/)

Your completed orders are available on the **Order History** page. You can access this at any time by clicking on the drop-down menu next to your name at the top of the form.

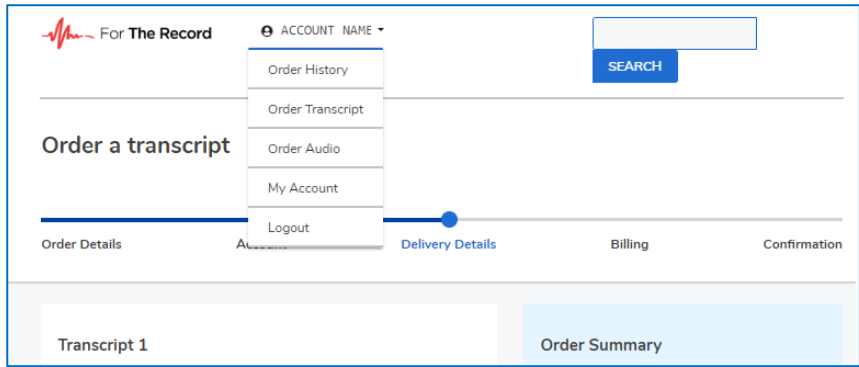

To see a full list of hearings, timeframes and estimated charges for each order, click on the order number hyperlink.

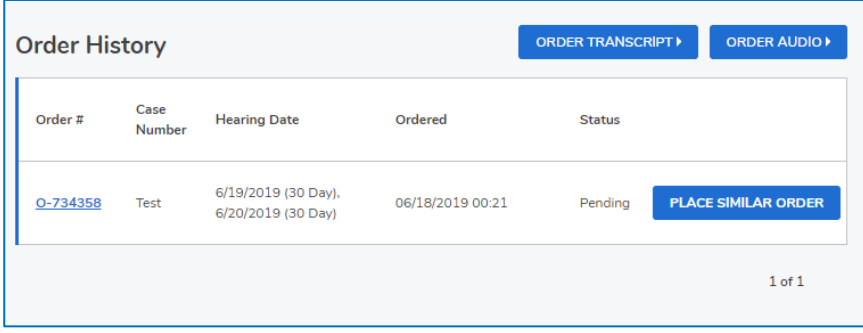

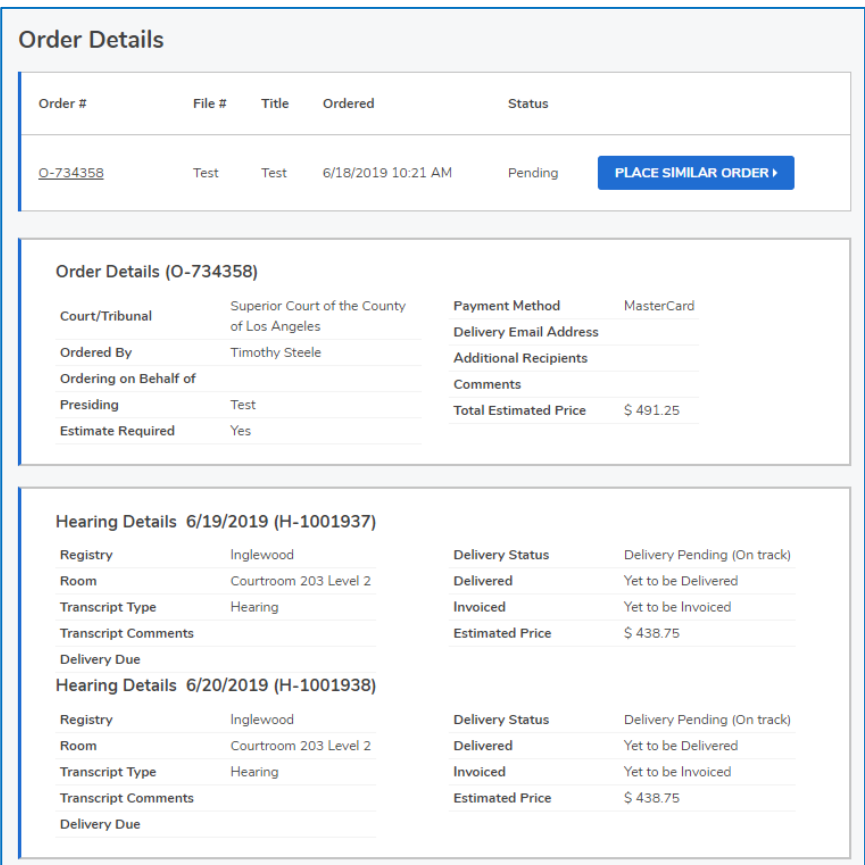

## <span id="page-13-0"></span>**Keep track of order status**

You can determine the progress of your order by reviewing the status.

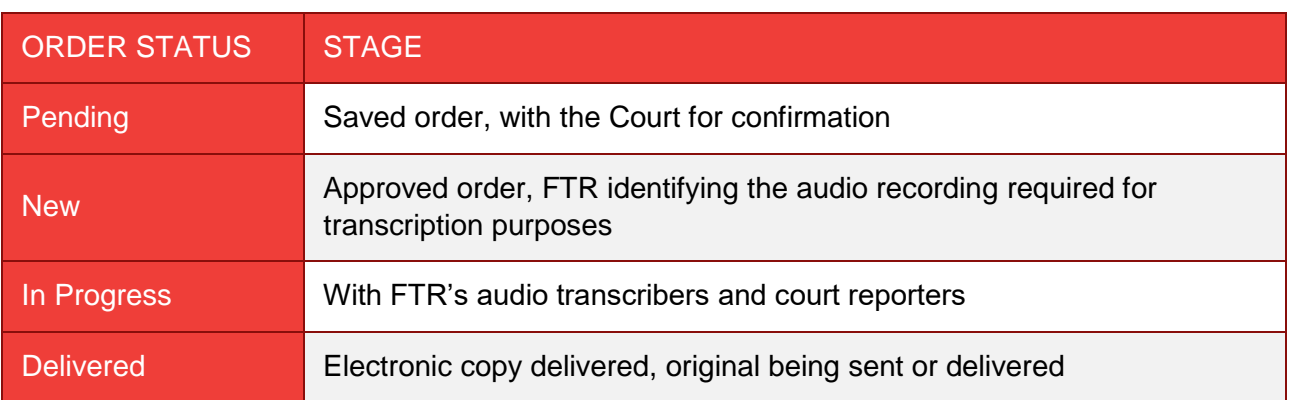

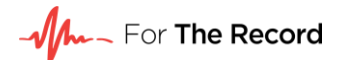

### <span id="page-14-0"></span>**FAQs**

#### **How do I track my order?**

You can check the status of your order on the Order History page in your transcript ordering account. Login through [transcript.fortherecord.com](http://transcript.fortherecord.com/)

#### **What if I don't have a credit card?**

Please contact the Court to arrange an alternative method of payment.

#### **What will the transaction say on my credit card statement?**

FTR or For The Record

#### **What if I can't remember some of the details required?**

Enter in all the details that you know or have access to. If you cannot remember or do not know the answer for one of the required fields, enter 'Unknown'.

#### **How do I change my details in my account (name, email address, telephone number, etc.)?**

You can change your account details at any time. Once you have logged into [transcript.fortherecord.com,](http://transcript.fortherecord.com/) navigate to the Account Details page to update this information.

#### **How do I cancel my order?**

You will need to contact our Client Services team via phone at (213) 314-0684 or via email at [la.clientservices@fortherecord.com.](mailto:la.clientservices@fortherecord.com) Orders that have moved into production may incur cancellation charges up to the cost of the portion of transcript that has already been completed.

#### **How do I change my order?**

During the ordering process, you can change or modify your order by clicking on the Edit button. Once confirmed, order details can only be changed by contacting our Client Services team. If your order has moved into production and you have requested a change to the date or the case that you are ordering, cancellation charges may apply.

#### **What if I can't see my courthouse or department?**

If you cannot see the courthouse or department that you require, please contact our Client Services team. You may also enter your order using another department or courthouse and note this in the order comments.

#### **What if there is a mistake in my transcript (i.e. spelling)?**

You can advise us of mistakes and corrections by return email to your transcript delivery, or at [la.clientservices@fortherecord.com.](mailto:la.clientservices@fortherecord.com)

### <span id="page-14-1"></span>**Get help**

For help or information about an order, please contact **la.clientservices@fortherecord.com**.